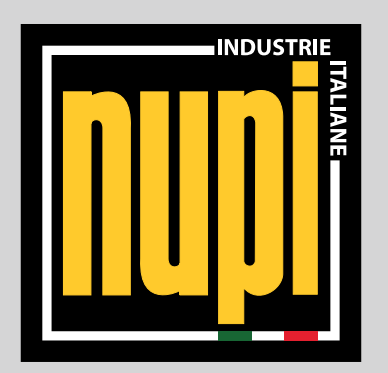

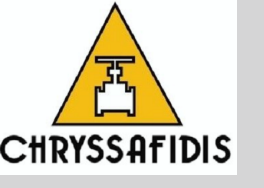

*MANUALE D'USO E MANUTENZIONE PER SALDATRICI:*

*MANUAL OF USE AND MAINTENANCE FOR WELDING UNITS: 00E9001P - 00E9001LP 19SSEL8404P - 19SSEL8404LP*

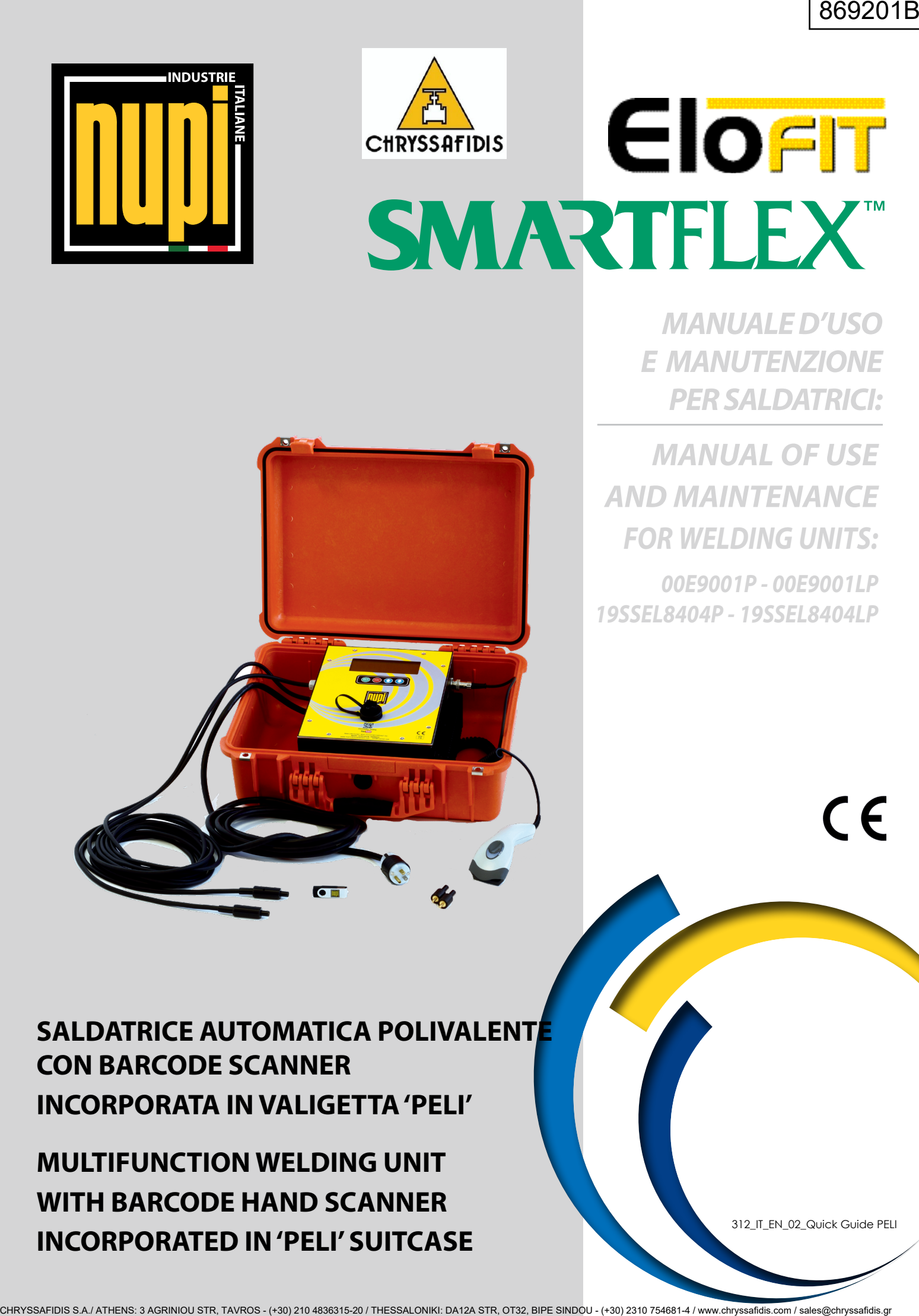

**SALDATRICE AUTOMATICA POLIVALENTE CON BARCODE SCANNER INCORPORATA IN VALIGETTA 'PELI'**

**MULTIFUNCTION WELDING UNIT WITH BARCODE HAND SCANNER INCORPORATED IN 'PELI' SUITCASE**

312\_IT\_EN\_02\_Quick Guide PELI

*ITALIANO* 

Le illustrazioni e le schermate della presente guida hanno scopo esplicativo e potrebbero essere leggermente diverse rispetto alle operazioni reali.

Per ulteriori informazioni consultare il manuale contenuto nel supporto digitale allegato.

Copyright © 2008 by NUPI INDUSTRIE ITALIANE S.p.A. All rights reserved.

*GUIDA RAPIDA PELI– 312ie02 IT/EN* 

# **Sommario**

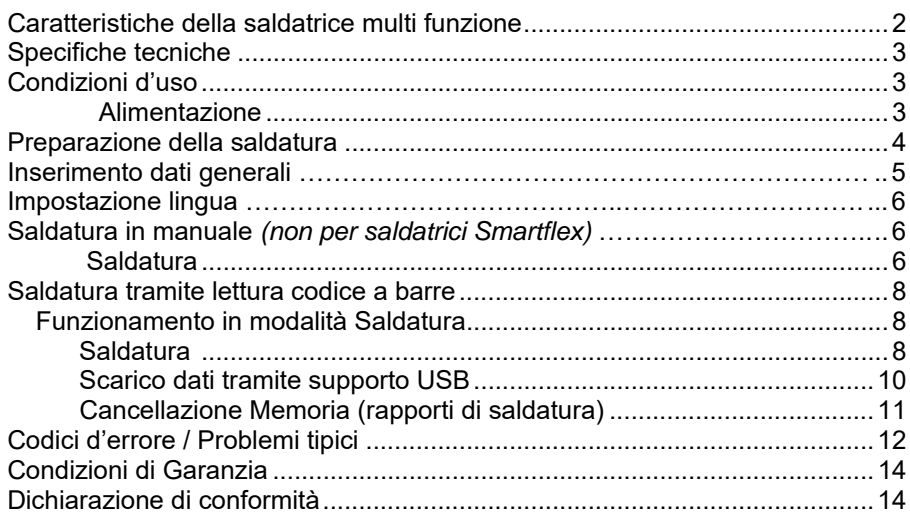

# Caratteristiche della saldatrice multi funzione

### **Schema della macchina**

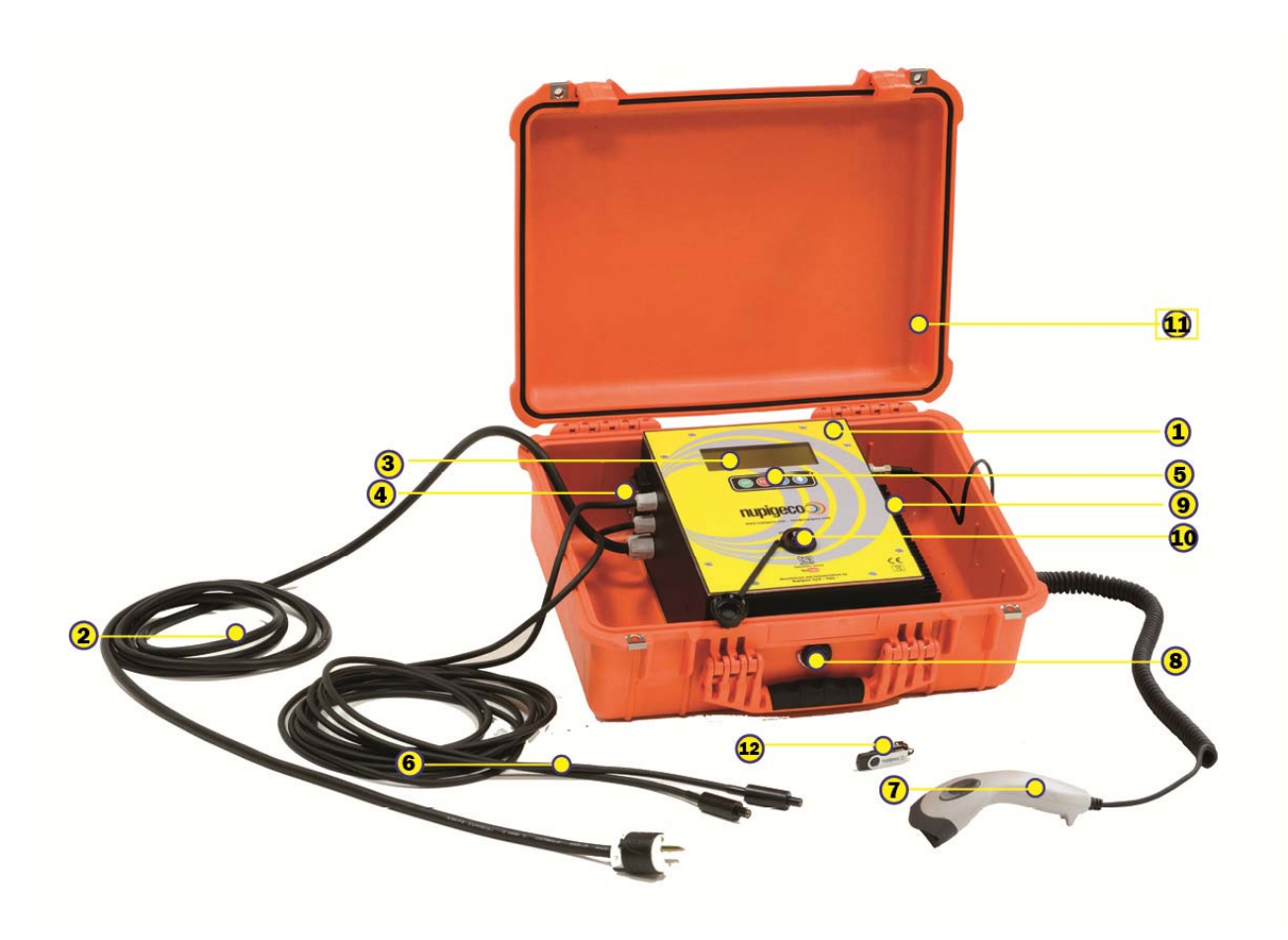

- 1. Corpo della macchina
- 2. Cavo alimentazione completo di spina
- 3. Schermo a cristalli liquidi a 4 righe
- 4. Interruttore generale
- 5. Tastiera con tasti:

**ENT** per confermare un dato inserito

ESC per cancellare un dato inserito o tornare alla schermata precedente

**D**oppure **D** per scorrere i valori dei menu

- 6. Cavi di saldatura
- 7. Lettore codice a barre
- 8. Sensore di controllo della temperatura ambiente
- 9. Connettore per collegamento unità prove in pressione
- 10. Porta USB per scarico dati
- 11. Valigia a tenuta stagna e antiurto
- 12. Chiave USB

# Specifiche tecniche

### **Saldatrice multi funzione**

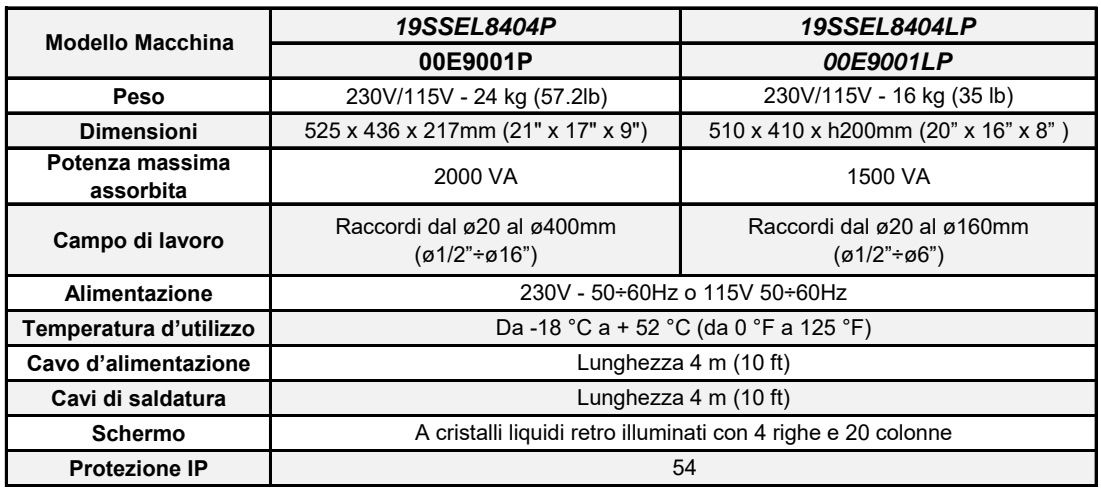

# Condizioni d'uso

### Alimentazione

L'alimentazione delle saldatrici multifunzione deve essere effettuata, a seconda del modello, esclusivamente con:

- $\bullet$  230V in corrente alternata 50÷60Hz di qualità (tolleranza massima ± 20%);
- 115V in corrente alternata 50÷60Hz di qualità (tolleranza massima ±20%).

Si raccomanda quindi di accertarsi che la sorgente d'alimentazione che s'intende utilizzare sia conforme alle caratteristiche richieste. Nel caso in cui la saldatrice multifunzione sia alimentata da un generatore di tensione, assicurarsi che quest'ultimo sia di tipo asincrono. In caso d'acquisto di un generatore, contattare il ns. Servizio Assistenza Tecnica per avere maggiori informazioni sulle caratteristiche richieste.

In caso d'utilizzo di cavi di prolunga, occorre porre una particolare attenzione al rapporto tra sezione e lunghezza del cavo, per non pregiudicare il buon funzionamento della saldatrice; in particolare, per le sezioni dei cavi di prolunga, vale la tabella seguente:

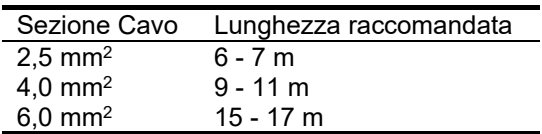

**ATTENZIONE: è sempre consigliato utilizzare i cavi di prolunga totalmente srotolati.** 

# Preparazione della saldatura

Per eseguire una saldatura corretta è necessario seguire **TUTTE** le seguenti istruzioni:

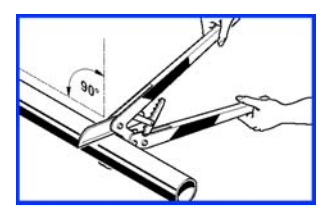

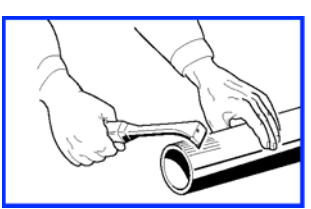

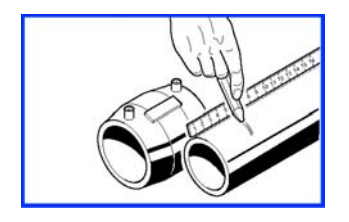

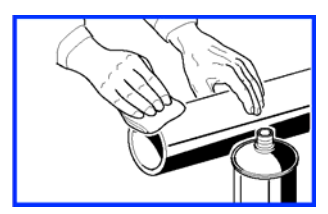

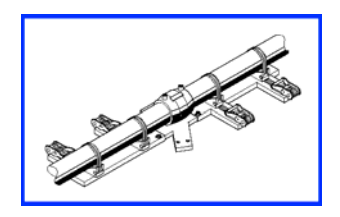

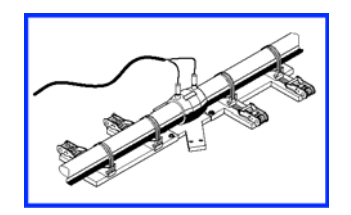

- 1. Tagliare il tubo perpendicolarmente utilizzando l'apposito tagliatubo.
- 2. Raschiare la superficie del tubo in modo uniforme e almeno 1cm in più rispetto alla lunghezza di inserimento all'interno del raccordo utilizzando il raschietto.
- 3. Evidenziare la lunghezza della saldatura sul tubo (lunghezza pari a metà manicotto) con l'apposito pennarello.
- 4. eliminare ogni traccia di fango, polvere, unto o altra sporcizia presente sulla parte terminale dei tubi e l'interno dei raccordi
- 5. Bloccare i tubi con l'allineatore dopo aver inserito il raccordo e mantenerli bloccati durante tutto il ciclo di saldatura ed il successivo raffreddamento.
- 6. E' ora possibile procedere alla saldatura del raccordo sui tubi inserendo i cavi con i connettori nelle spire dei raccordi e controllando tempi e tensione di saldatura.

## Inserimento dati generali

**NOTA PRELIMINARE:** se all'accensione della saldatrice sul display compare la dicitura REVISIONE COME DA UNI 10566, contattare il centro assistenza per programmare l'intervento di manutenzione

Una volta accesa la saldatrice agendo sull'interruttore generale, lo schermo della macchina mostra la videata a lato:

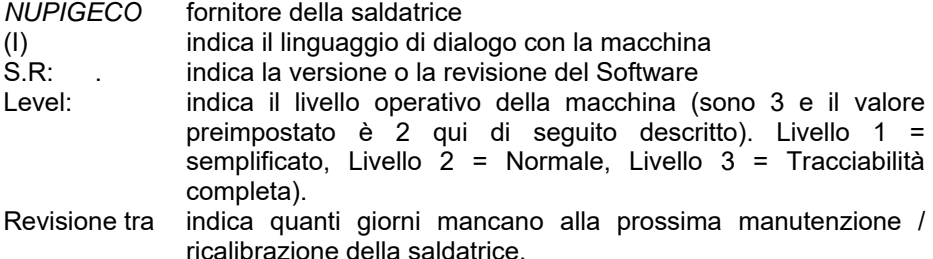

Senza premere alcun tasto, dopo qualche secondo lo schermo si porta automaticamente alla videata successiva, dove compare il numero di serie della macchina che si sta utilizzando.

Per tornare alla schermata precedente premere il tasto ESCAPE<sup>(ESC)</sup>.

Se l'operatore non preme alcun tasto, dopo qualche secondo, la macchina procede ancora automaticamente mostrando la videata che indica la data e l'ora corrente. Volendo correggere questi due valori, premere il tasto  $\bullet$  e. premendo poi  $\bigcirc$  oppure  $\bigcirc$ , inserire i valori desiderati. Una volta impostati i valori corretti, premere il tasto ENTER <sup>(ENT</sup>per confermare. Per tornare alla schermata precedente premere il tasto ESCAPE <sup>(ESC)</sup>.

A questo punto verrà richiesta la modalità di funzionamento della macchina: se in manuale (ossia tramite l'inserimento manuale dei dati di saldatura) o se tramite la lettura di codice a barre (lettura con lettore ottico del codice a barre riportato sul raccordo da saldare). Anche in questo caso la scelta verrà effettuata premendo i tasti  $\left(\mathbf{D}\right)\mathbf{D}$ , ENTER  $^{(EM)}$  per confermare, ESCAPE  $^{(ES)}$ per tornare alla videata precedente.

#### **ATTENZIONE:**

- **scegliendo la modalità in manuale non è possibile eseguire prove in pressione.**
- le saldatrici dedicate alla linea Smartflex non possono avvalersi *della modalità in manuale.*

Nella videata successiva vi verrà richiesto il "Codice Operatore" *(obbligatorio per Smartflex)***.** 

La macchina attende per qualche secondo l'immissione del dato richiesto. A questo punto, estrarre il lettore ottico dall'apposito contenitore e scansionare il codice a barre del proprio tesserino/badge (se ne è in possesso). In questo modo i dati dell'operatore vengono letti e memorizzati e la macchina si setta automaticamente sulla sua lingua d'appartenenza.

In caso non si sia in possesso del badge premere  $ENTER \stackrel{\text{[EM]}}{=}$  per passare alla videata successiva o procedere con la procedura di inserimento manuale del

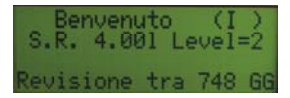

Numero di Serie "03000206"

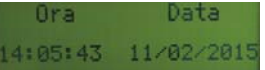

do Funzionamento Manuale

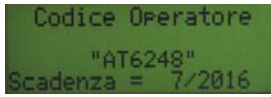

codice. Per l'inserimento manuale dei dati utilizzare i tasti  $\bigcirc$  e/o  $\bigcirc$  per scorrere i caratteri fino al raggiungimento del carattere da inserire e premere ENTER  $\overset{\text{\tiny{(EM)}}}{=}$  per confermare e passare al successivo carattere o se si è posizionati sull'ultimo per confermare il codice inserito.

Una volta letto il codice operatore, compare per qualche secondo la data di scadenza della propria CARTA: premere il tasto ENTER <sup>(ENT)</sup> e la saldatrice si porta alla videata successiva dove andranno inserite, a discrezione dell'operatore, tutte le informazioni necessarie all'identificazione del CANTIERE in cui si sta operando.

Per l'inserimento, utilizzare i tasti  $\bigcirc \mathbb{Q}$  e confermare con ENTER  $\textcolor{red}{\mathbb{R}^m}$ .

Appena confermato, la macchina procede e alla videata successiva si possono inserire, sempre a discrezione dell'operatore, ULTERIORI INFORMAZIONI aggiuntive che saranno poi memorizzate sul rapporto di saldatura.

Anche in questo caso, per l'inserimento, utilizzare i tasti  $\bigcirc \mathbb{Q}$  e premere  $ENTER \overset{\text{[EM]}}{=}$  per confermare.

Il campo 'Informazioni' può essere compilato automaticamente scansionando il foglio plastificato inerente alla tipologia di linea Smartflex installata *(solo per Smartflex).*

Una volta inserito quest'ultimo dato, ha inizio la procedura d'esecuzione della saldatura.

## Impostazione lingua

Per impostare la propria lingua, accendere la saldatrice, attendere che compaia la videata che trovate qui a fianco (dove I, ossia italiano, indica il linguaggio di dialogo impostato). Premere il tasto FRECCIA SU **D** per selezionare la lingua desiderata e confermarla utilizzando il tasto ENTER **.** 

# Saldatura in manuale (non per saldatrici Smartflex)

Come sicuramente ricorderete dal paragrafo precedente la saldatura in manuale, ossia tramite l'inserimento manuale del tipo di raccordo, tempo e tensione di saldatura, non dà la possibilità in seguito di eseguire prove in pressione.

Per scegliere la modalità di saldatura in manuale selezionare "Manuale" e premere ENTER<sup>(ENT)</sup>.

# Saldatura

Nella successiva videata vi verrà richiesto quale tipo di operazione svolgere, per

iniziare la saldatura scegliere "Saldatura" e premere ENTER **.** Ora, dopo aver inserito i dati generali (codice operatore, cantiere ed eventuali informazioni aggiuntive) e aver collegato la saldatrice al raccordo da saldare mediante gli appositi cavi, si possono inserire i dati di saldatura indicati sul

codice a barre del raccordo, utilizzando i tasti  $\bigcirc \mathbb{Q}$  e ENTER  $\textcolor{red}{\text{[N]}}$  per confermare.

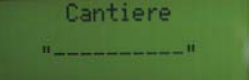

(nformazion)

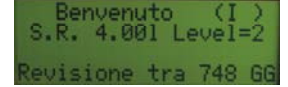

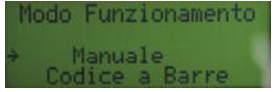

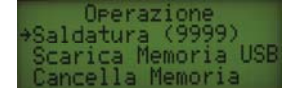

Una volta inseriti i dati, sul display apparirà la seguente videata:

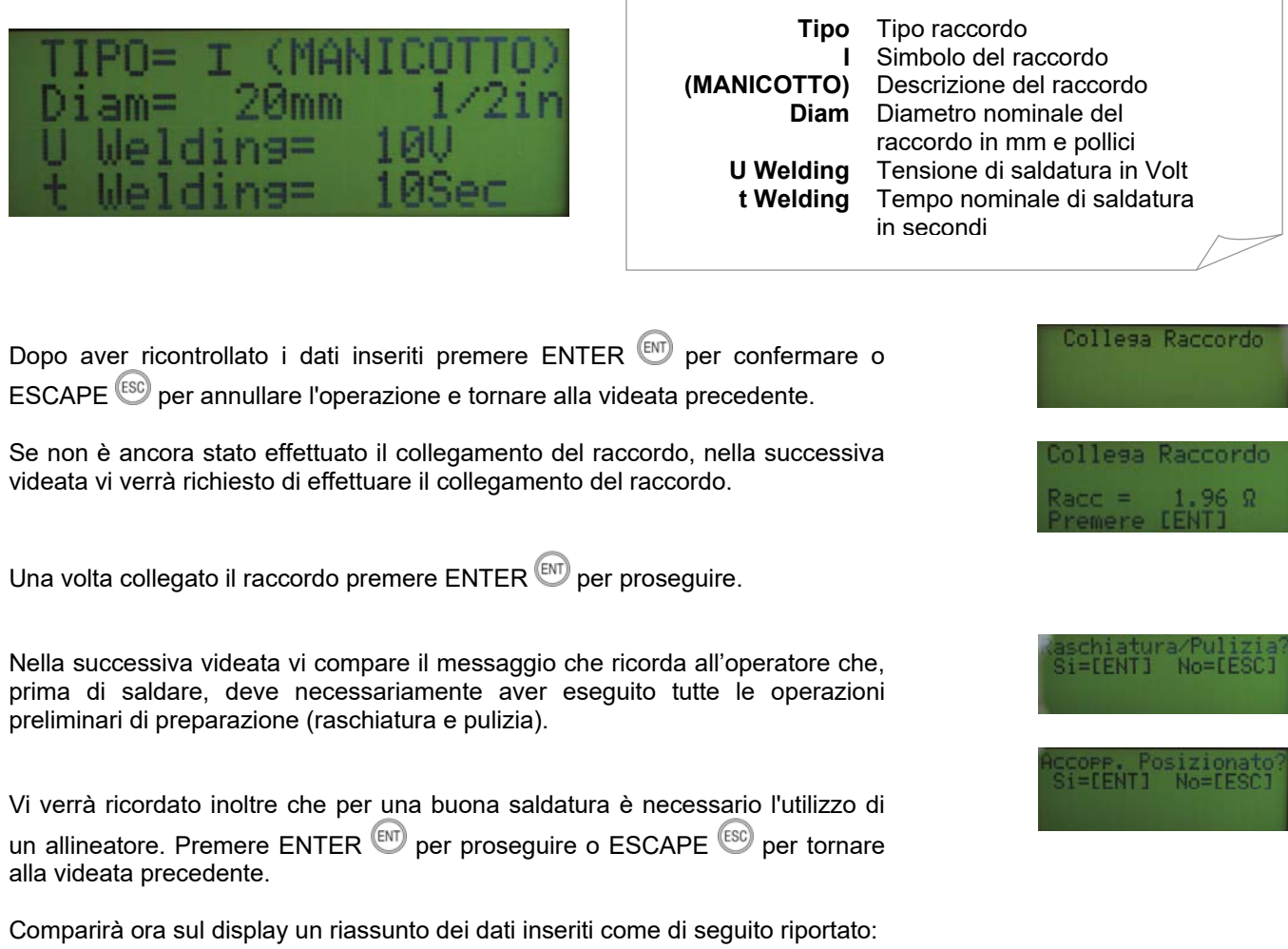

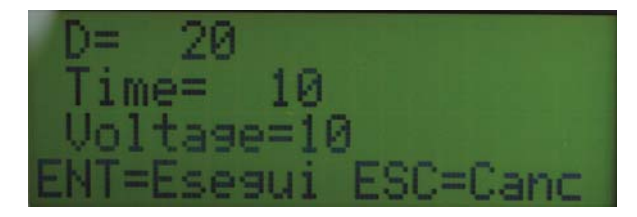

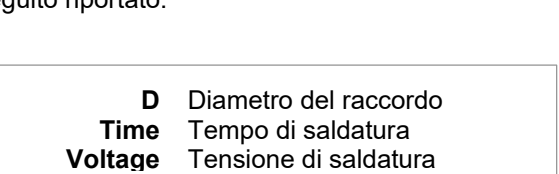

Premendo il tasto  $ENTER \overset{\text{\tiny{\textsf{(EM)}}}}{=}$  parte il ciclo di saldatura mostrandovi la seguente videata:

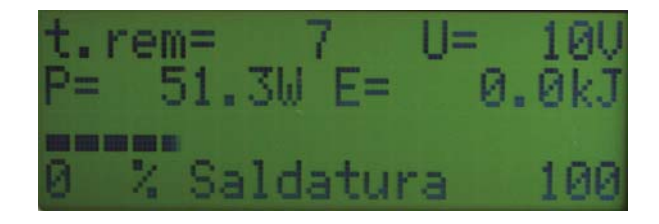

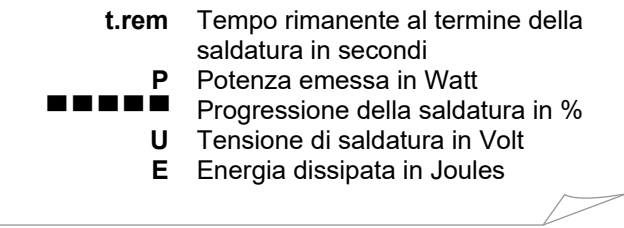

Un segnale acustico indica la fine del ciclo di saldatura mostrandovi i dati riportati qui a lato. Premendo il tasto FRECCIA SU  $\textcircled{\textbf{1}}$  vi verrà mostrato nel dettaglio il report di saldatura.

Premere ENTER  $\textcircled{\tiny{\textsf{EM}}}$  per eseguire una nuova saldatura con i medesimi dati.

Oppure premere ESCAPE<sup>(ESC</sup>) per impostare nuovi dati.

## Saldatura tramite lettura codice a barre

Dopo l'inserimento dei dati generali, se si è scelto di eseguire la saldatura tramite la lettura del codice a barre vi apparirà una videata contenente il menu che permette la scelta tra due possibili modalità di funzionamento:

### **Modalità Saldatura**

Questa scelta dà la possibilità di effettuare saldare per elettrofusione tramite la lettura del codice a barre.

## Funzionamento in modalità Saldatura

Dopo aver acceso la saldatrice multi funzione, aver completato il processo di INSERIMENTO DATI GENERALI ed aver selezionato la modalità di

funzionamento, appare la videata a lato. Utilizzare i tasti  $\bigcirc \Phi$  per selezionare

la funzione richiesta e confermare con ENTER  $\overset{\text{\tiny{(EV)}}}{\sim}$ . Premere ESCAPE  $\overset{\text{\tiny{(ES)}}}{\sim}$  per tornare alla videata precedente.

**Saldatura**  Parte un ciclo di saldatura

**Scarica Memoria**  Scarica memoria

**Cancella Memoria**  Cancella i dati di saldatura dalla memoria della macchina.

### Saldatura

Collegare la saldatrice al raccordo da saldare mediante gli appositi cavi. Lo schermo mostra il seguente messaggio:

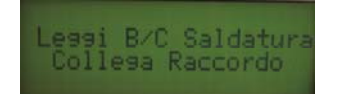

A questo punto scansionare il codice a barre del raccordo da saldare con il lettore ottico.

A lettura effettuata, sul display compare la seguente videata:

*N.B. La schermata sotto riportata è solo un esempio; i parametri possono variare secondo la tipologia e il diametro del raccordo da saldare.* 

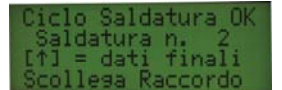

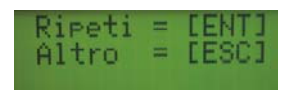

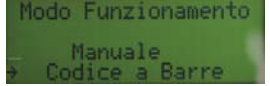

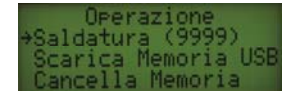

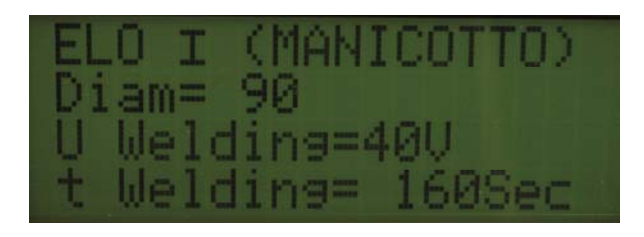

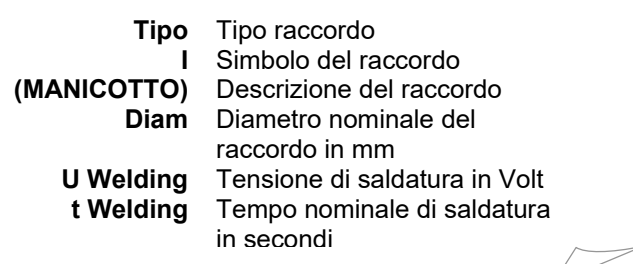

Se non è ancora stato effettuato il collegamento del raccordo, nella successiva videata vi verrà richiesto di effettuare il collegamento del raccordo.

Una volta collegato il raccordo premere  $ENTER \overset{\text{\tiny{[6M]}}}{\longrightarrow}$  per proseguire.

Il tempo di saldatura è soggetto ad aggiustamenti automatici in funzione della temperatura dell'ambiente in cui si sta operando.

Premendo il tasto ENTER<sup>(EM)</sup> compare la videata che ricorda all'operatore che, prima di saldare, deve necessariamente aver eseguito tutte le operazioni preliminari di preparazione (raschiatura e pulizia) .

Vi verrà ricordato inoltre che per una buona saldatura è necessario l'utilizzo di un allineatore. Premere  $ENTER$ <sup>(ev)</sup> per proseguire o  $ESCAPE$ <sup>(ex)</sup> per tornare alla videata precedente.

La saldatrice si porta alla videata successiva dove sono riepilogati:

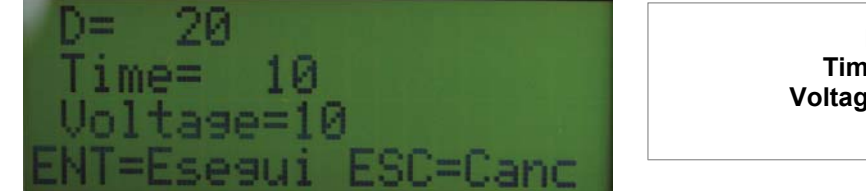

**D** Diametro del raccordo **Time** Tempo di saldatura **Voltage** Tensione di saldatura

Dopo aver verificato che tutti i dati siano corretti, premere il tasto ENTER  $^{\text{\tiny{\textsf{(EM)}}}}$ per iniziare la saldatura.

Se i cavi di saldatura non sono stati precedentemente collegati al raccordo, sul

display appare un messaggio d'allarme (errore 31). Premere ESCAPE (ESC) per tornare al menù principale della modalità Saldatura.

Se invece il collegamento è corretto, parte il ciclo di saldatura e sullo schermo compare la videata seguente:

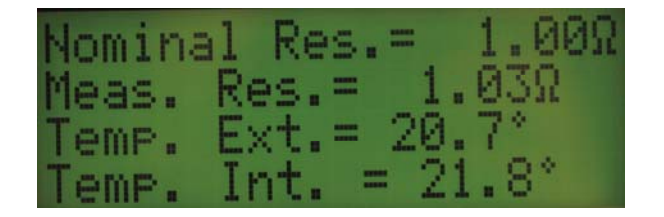

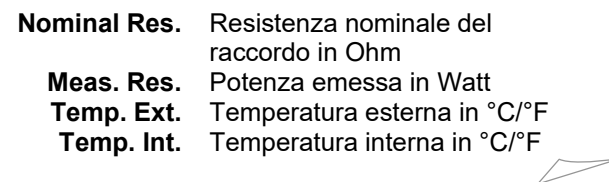

#### e, successivamente:

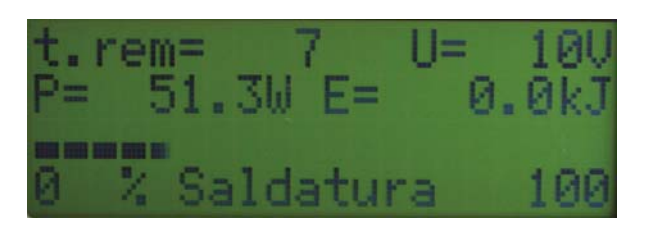

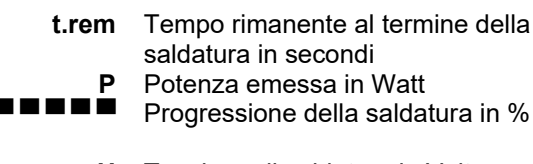

**U** Tensione di saldatura in Volt

**E** Energia dissipata in Joules

Un segnale acustico indica la fine del ciclo di saldatura mostrandovi i dati riportati qui a lato. Premendo il tasto FRECCIA SU  $\bullet$  vi verrà mostrato nel dettaglio il report di saldatura.

Una volta scollegati i cavi di saldatura dal raccordo, la schermata successiva richiede una scelta:

premendo ENTER <sup>(M)</sup> (RIPETI) ricompare la videata in cui è richiesta la lettura del codice a barre del prossimo raccordo da saldare.

premendo ESCAPE (ALTRO) si ritorna alla videata relativa ai dati del cantiere.

## Scarico dati tramite supporto USB

Dopo aver confermato tutti i dati generali riguardanti lingua, numero di serie, data e ora, codice operatore e cantiere (premendo il tasto ENTER  $\overset{\text{(EM)}}{=}$ ), nella videata successiva 'Operazione' scegliere 'Scarica Memoria USB'.

Inserire ora la chiavetta USB in dotazione nell'apposita porta posta nello scomparto superiore della macchina.

Attendere 5 secondi prima di iniziare lo scarico dei dati premendo il tasto  $ENTER$ <sup> $(m)$ </sup>

Al completamento dello scarico, la videata sarà quella mostrata qui a fianco.

Se la chiave non è inserita correttamente o se è guasta si ha la seguente *videata*.

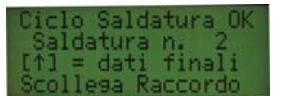

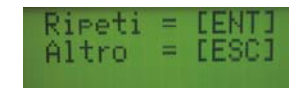

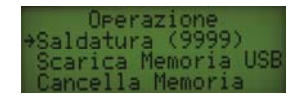

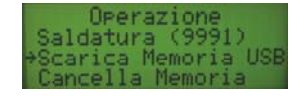

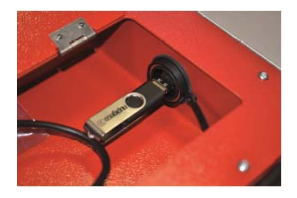

to scaricando.

zaricamento dati completato

hiave USB assente

# Cancellazione memoria (rapporti di saldatura)

Selezionare Cancella Memoria nel menu principale, premere ENTER  $\stackrel{\text{\tiny{[EN]}}}{=}$ ed appare la schermata a lato. Premere ENTER ancora per confermare la cancellazione oppure ESCAPE super tornare al menu precedente.

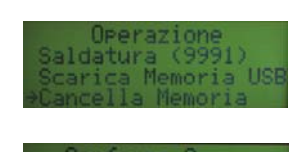

Conferma ?<br>SI=ENT NO=ESC

# Codici d'errore / problemi tipici

Le saldatrici multifunzione hanno diversi sistemi di sicurezza che controllano la saldatura e l'inserimento dei relativi parametri. Il codice di errore compare sempre sullo schermo. Per cancellare un codice di errore, scollegare il raccordo e premere **ESCAPE ESC** quando indicato.

Per ogni necessità contattare il ns. **SERVIZIO ASSITENZA TECNICA** 

Tel.: +39 0331 344211 – Fax: +39 0331 351860

E-mail: info@nupinet.com

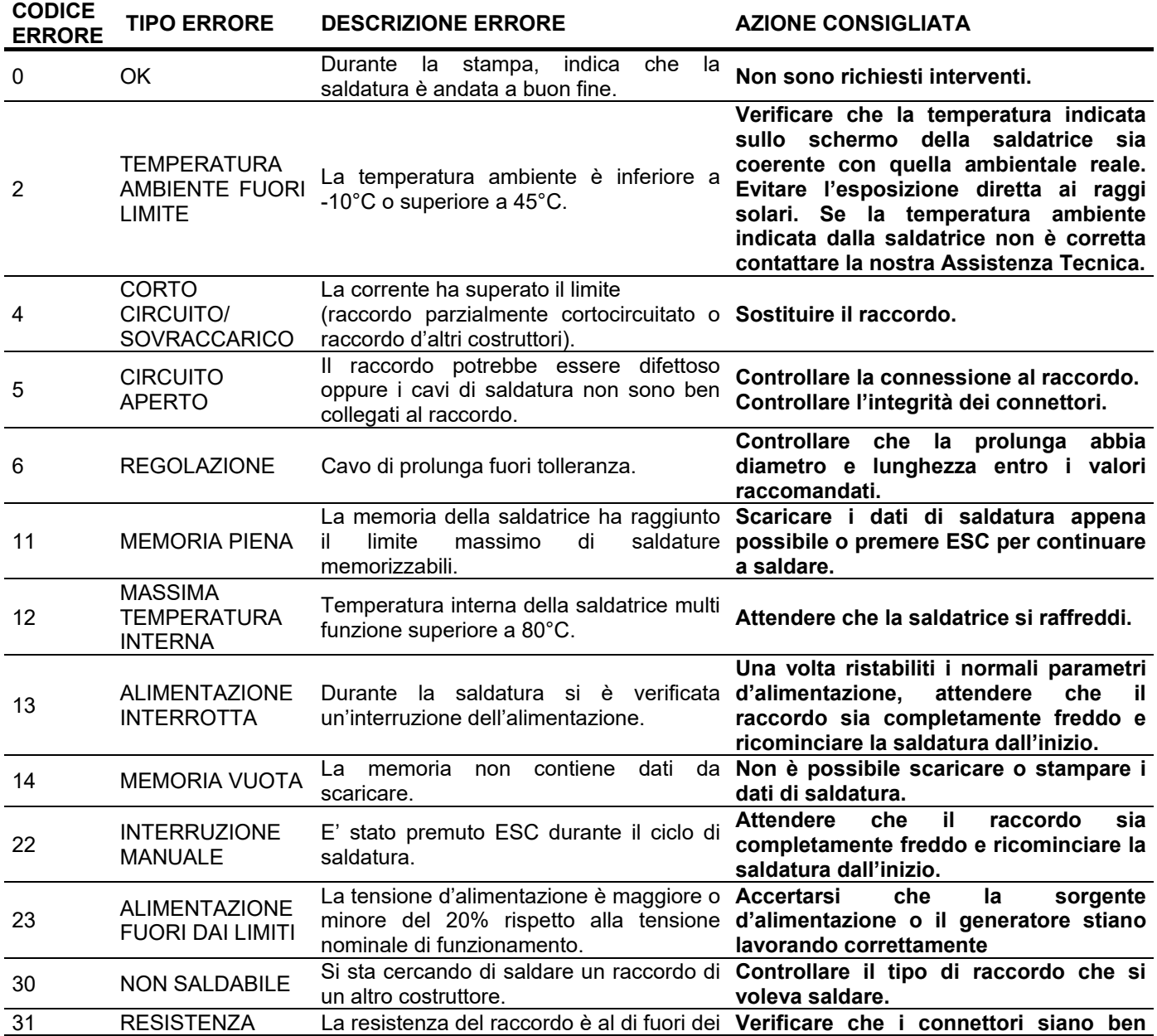

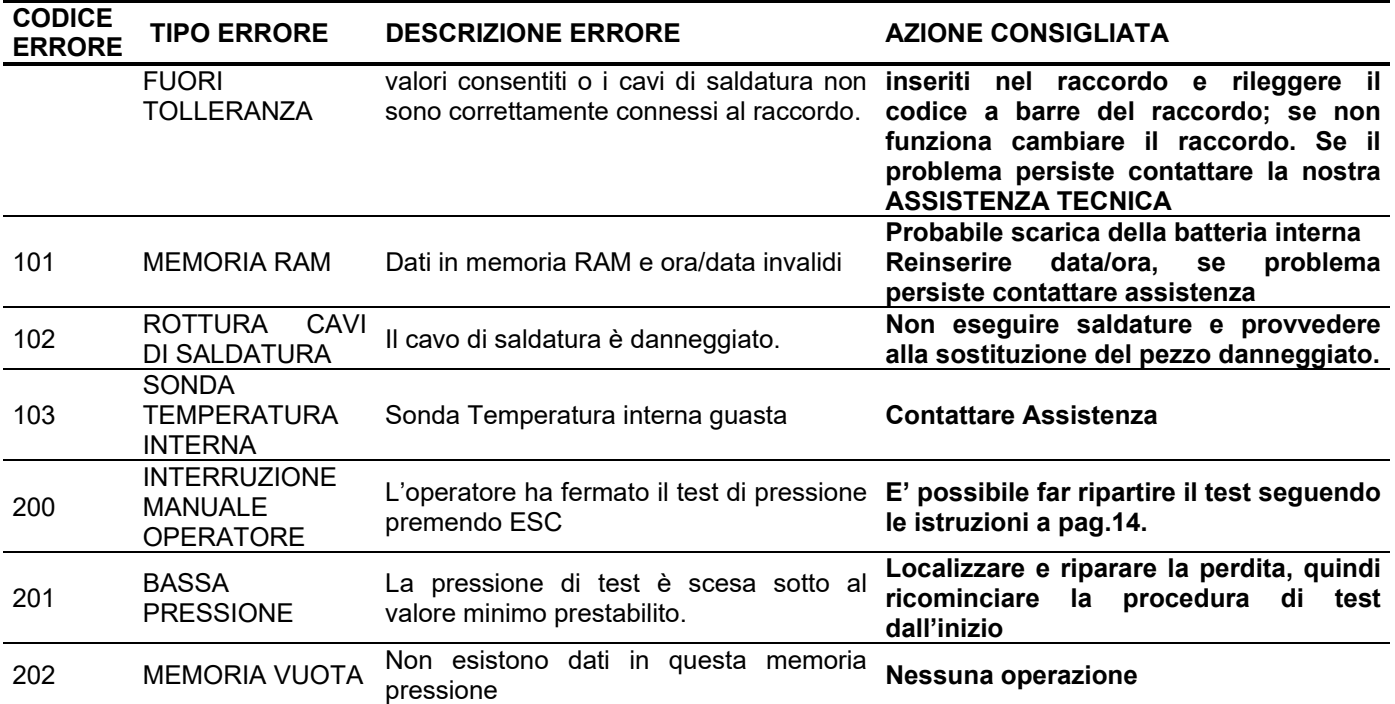

# Condizioni di Garanzia

### **Conservare questa pagina**

La saldatrice multifunzione è garantita per un periodo di 12 mesi dalla data d'acquisto. In mancanza del documento attestante l'acquisto, la garanzia è da considerarsi nulla e non viene riconosciuta.

La garanzia copre la sostituzione o riparazione gratuita dei componenti che risultassero riconosciuti dal produttore come difetti di fabbricazione.

Non sono coperte da garanzia tutte le parti che dovessero risultare difettose a causa di negligenza o trascuratezza nell'uso, manutenzioni operate da persone non autorizzate, danni originatisi durante il trasporto o in altre circostanze, che non siano riconosciuti dal produttore come difetti di fabbricazione.

La garanzia non copre i danni all'unità derivanti da sbalzi di tensione dovuti a sorgenti d'alimentazione non stabilizzate.

La saldatrice difettosa dovrà pervenire al produttore in Porto Franco e sarà rispedita in Porto Assegnato. Prima di ogni spedizione, prendere contatto con l'Ufficio Regionale NUPI INDUSTRIE ITALIANE per ricevere l'autorizzazione alla spedizione.

Nupi Industrie Italiane S.p.A. declina ogni responsabilità per eventuali danni, diretti o indiretti, a persone o cose, che avvengano durante l'utilizzo della saldatrice.

# Dichiarazione di Conformità

Nupi Industrie Italiane S.p.A., Via Stefano Ferrario - Z.I. Sud Ovest 21052 Busto Arsizio VA

### DICHIARA

### Che la saldatrice multifunzione

MODELLO

**○ 00E9001P ○ 00E9001LP ○ 19SSEL8404P ○ 19SSEL8404LP** 

**○ 115 Volt ○ 230 Volt** 

**Matricola Nr ………………………………** 

è costruita in conformità alla direttiva CEE 89/392 e UNI 10566

è conforme alle disposizioni delle seguenti Direttive e/o Normative internazionali:

Di emissione EN 50081-1: EN 55022 Di immunità EN 50082-1: EN 61000-4-2

La presente dichiarazione perde ogni validità in caso di modifiche all'unità multifunzione senza nostra espressa autorizzazione per iscritto.

*Busto Arsizio,* 

*Nupi Industrie Italiane S.p.A.* 

### *ENGLISH*

The illustrations and on-screen displays in this guide are for explanation purposes only and may vary slightly from current operations.

For additional information, please refer to the operation manual in the digital support included.

Copyright © 2008 by NUPI INDUSTRIE ITALIANE S.p.A. All rights reserved.

*PELI QUICK GUIDE – 312ie02 IT/EN* 

# **Contents**

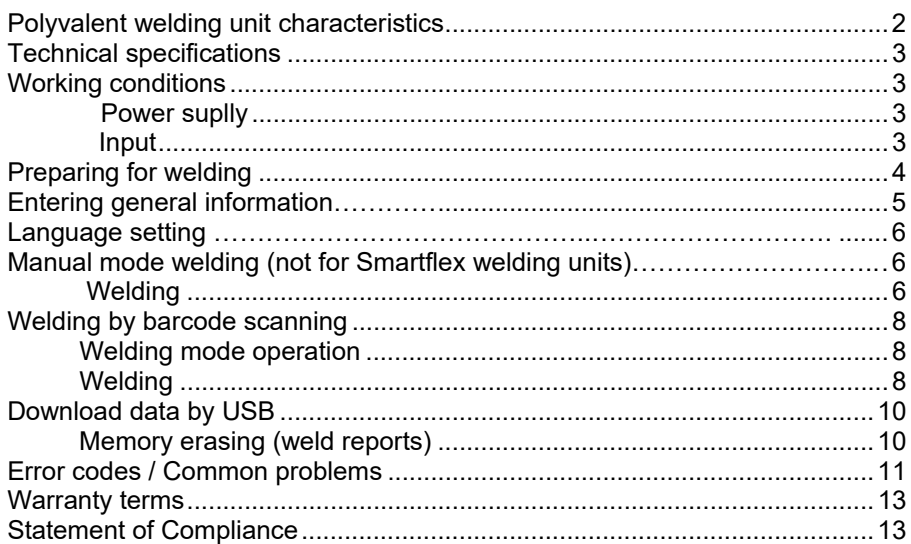

# Polyvalent welding unit characteristics

### **Machine diagram**

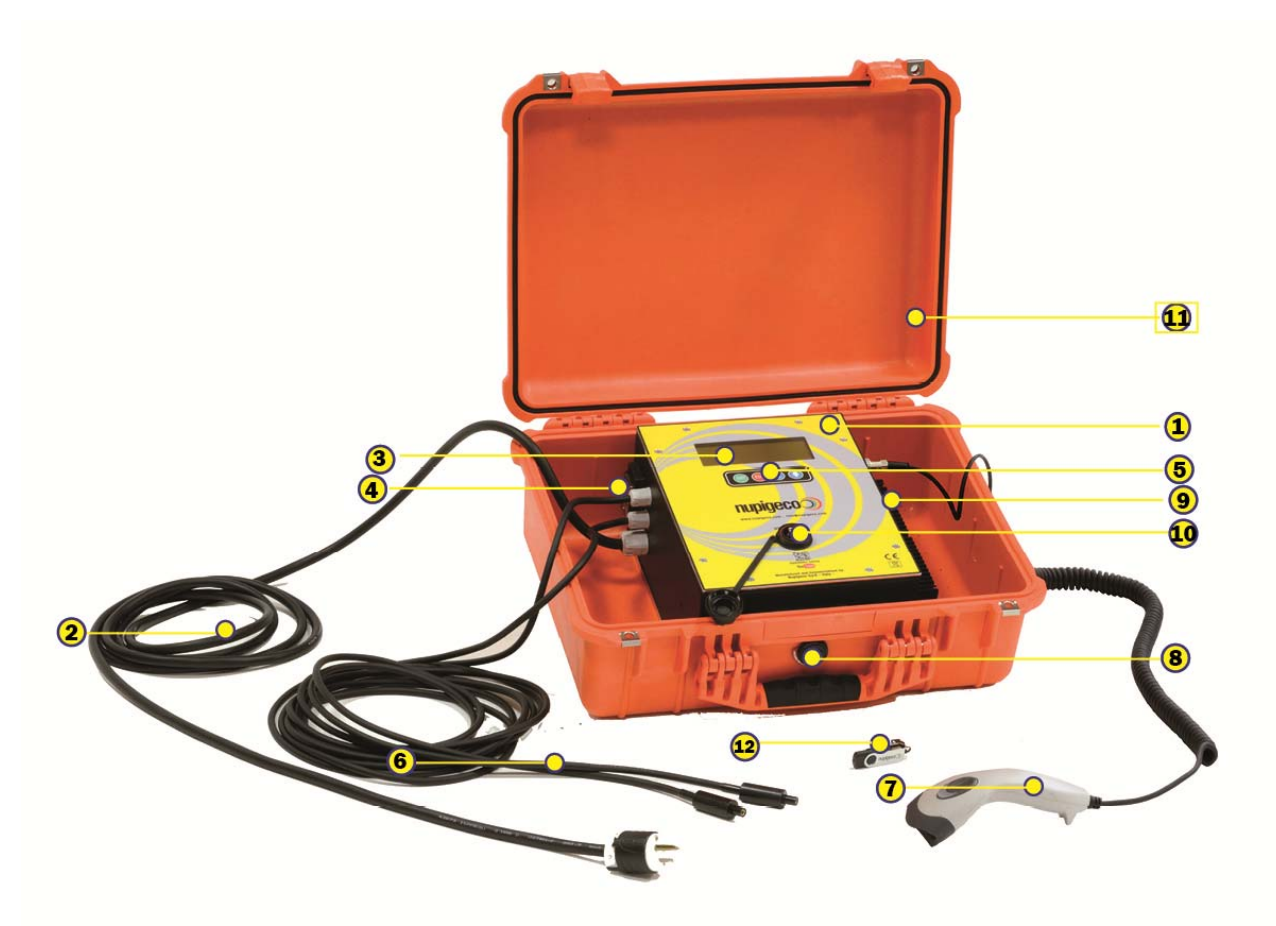

- 1. Machine body
- 2. Power cable with plug
- 3. 4-line LCD display
- 4. Power switch
- 5. Button strip with:
	- $\textcolor{blue}{\text{[EN]} \text{[to confirm entered data]}}$
	- $\left(\!\frac{\text{ESC}}{\text{ESC}}\right)$  to delete entered data or return to the previous display
	- or  $\bigcup$  to scroll up/down menu figures
- 6. Welding cables
- 7. Barcode scanner
- 8. Ambient temperature detecting sensor
- 9. Connector for pressure test unit
- 10. USB for data download
- 11. Waterproof and shockproof case
- 12. USB stick

### **Polyvalent welding unit**

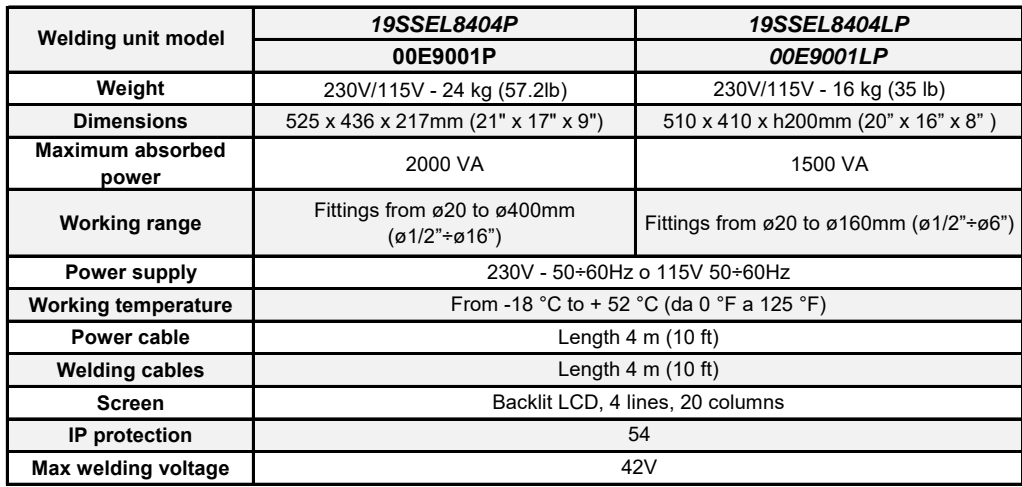

# Working conditions

### Power supply

The power supply of multifunction welding units shall be exclusively carried out as follows according to the different models:

- $\bullet$  230V quality alternating current 50÷60Hz (maximum tolerance  $\pm$  20%);
- 115 V quality alternating current 50÷60Hz (maximum tolerance ± 20%).

We therefore recommend to ensure that the power source that you intend to use is up to the required characteristics. If input to your multifunction welding unit is from a tension generator, make sure that it is of the asynchronous type. Before purchasing a generator, contact our Customer Service Representative to obtain more information on its required characteristics.

If extension cables have to be used, pay special attention to the ratio between the cable cross section and length, to prevent affecting your multifunction welding unit smooth operation; in particular, as far as extension table cross sections are concerned, the following chart applies:

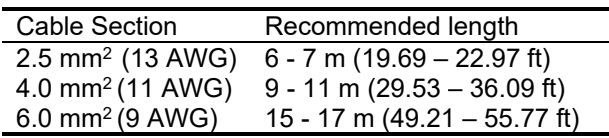

**WARNING: it is always advisable to use fully unwound extension cables.** 

# Preparing for welding

To carry out welding correctly, **ALL** the following steps must be implemented:

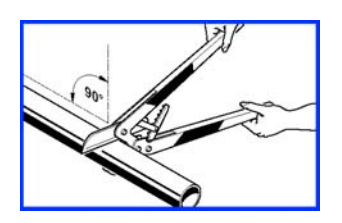

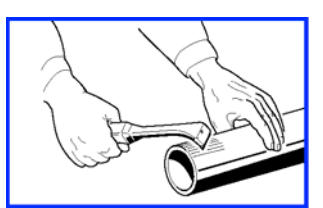

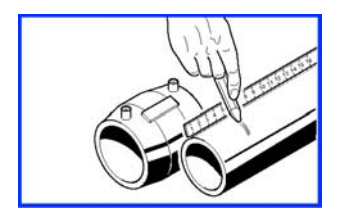

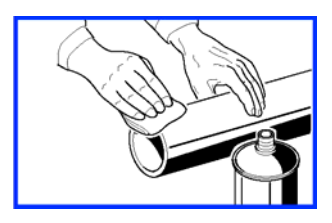

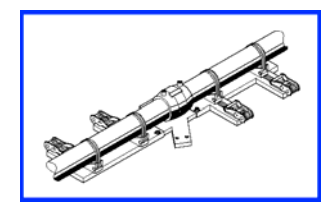

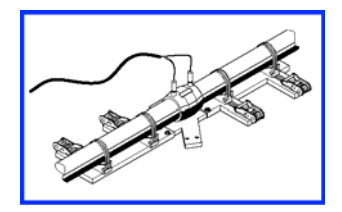

- 1. Cut the pipe at right angles with the special nippers.
- 2. Scrape the pipe surface homogeneously down to at least 1 cm (0.39 in) in excess of the pipe inserting length in the fitting by using the scraper.
- 3. Mark the welding length on the pipe (length equal to half the coupler length) with the special marker pen.
- 4. Remove any mud, dust, grease or other traces of dirt from the pipe ends and the fitting inside.
- 5. Lock the pipes with the special aligner after inserting the fitting and keep them locked throughout the welding cycle and the subsequent cooling time.
- 6. It is now possible to weld the fitting on the pipes, by inserting the cables with connectors in the fitting turns and checking the welding time and voltage.

# Entering general information

**PRELIMINARY NOTE:** if, on powering on the processor, the display reads MAINTAIN ACC. TO UNI 10566, please contact our Customer Service Representative staff to organise maintenance.

After powering on your welding unit via the main switch, the machine display unit will look as is shown opposite:

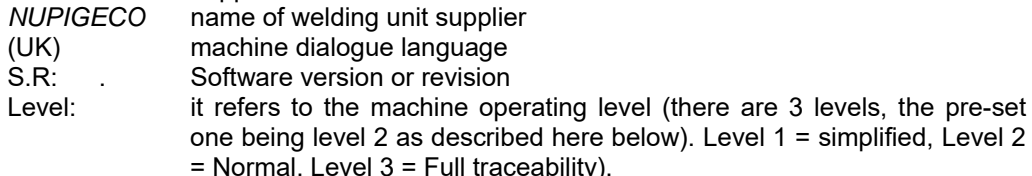

Mainten. in it indicates the number of days to the next welding unit service / resetting.

Without pressing any key, wait for the screen to automatically go to the next screen display after a few seconds; this screen page shows the serial number of the machine in use.

To return to the previous screen display, press the key ESCAPE **.** 

If no key is pressed by the operator, after a few seconds the machine will once again automatically go to the next screen display, showing the current time and date. To modify either value, press the key  $\bigcirc$ , and then, press either  $\bigcirc$  or  $\bigcirc$ , to enter your required values. After setting the right values, hit the  $\mathsf{ENTER}^{\pmb{\texttt{ENT}}}\!$ key to confirm. To return to the previous screen display, press the key ESCAPE<sup>(ESC)</sup>.

The user will now be prompted to choose a machine operating mode: either the manual mode (manual entry of welding data) or the bar code scanning mode (reading of the bar code printed on the fitting to weld via the optical scanner). In this case, too, enter your choice by pressing the keys  $\bigcircled{1}$ , then press Enter  $\overset{\text{\tiny{(EM)}}}{\sim}$  to confirm or ESCAPE  $\overset{\text{\tiny{(ES)}}}{\sim}$  to return to the previous screen display.

#### *ATTENTION:*

- *if you select the manual mode you will not be able to carry out pressure tests*
- *it is not possible to select the manual mode for Smartflex welding units*

In the next screen display, you will be prompted to enter your "Operator ID code" *(compulsory for Smartflex machine).*

The machine will wait a few seconds for the required information to be entered.

Take the optical scanner out of its special compartment and using the tip of the pen, scan the bar code (from left to right or vice versa) on your own worker's card or badge (if you have one). In this way, your operator details will be scanned and stored and the machine will automatically set itself to your working language.

Should you not own a badge, press  $ENTER \overset{\text{[EM]}}{=}$  to go to the next screen display or manually enter your operator ID code. For manual data entry, use the keys  $\bigcirc$  and/or

 $\bigoplus$  to scroll down characters until the character to enter is reached. Press Enter  $\bigoplus$  to confirm and shift to the next character, or, if the last character has been entered, to confirm the whole code entry.

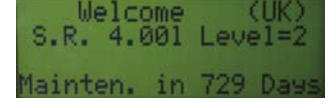

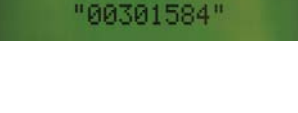

Serial Number

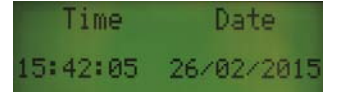

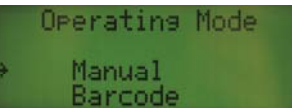

Operator Code "964BAC"

After the operator ID code has been read, the operator's CARD expiry date will be displayed for a few seconds: press the  $ENTER \overset{\text{[EM]}}{=}$  key, the welding unit will go to the next screen page and all the information needed to identify the currently active job-site can be entered as decided by operator.

To enter, use the keys  $\bigcirc$  and confirm with ENTER  $\textcolor{red}{\mathsf{\text{(m)}}}$ 

After the information has been entered and confirmed, the machine will go to the next screen display, where the operator may choose to enter additional information which will then be saved to the welding report.

In this case, too, enter by pressing the keys  $\bigcirc$   $\bigcirc$  then hit ENTER  $\text{EM}$  to confirm.

The *Information* field can be automatically filled in by scanning the plastic datasheet that refers to the type of Smartflex line installed (*only for Smartflex*).

After entering this last information, the welding procedure will start.

# Language setting

To set your working language, power on the welding unit, and wait for the screen display opposite to be shown (where I, Italian, refers to the pre-set working language). Now press the ARROW UP  $\blacksquare$  key to select your required language and confirm by pressing

the key  $ENTER$ <sup> $(m)$ </sup>.

## Manual welding mode (not for Smartflex welding units)

As you may recall from the previous paragraph, manual welding, i.e. welding by entering the type of fitting, welding time and voltage by hand, will not allow subsequent pressure testing.

To set the manual welding mode, select "Manual" then press ENTER **.** 

# Welding

In the next screen display, you will be prompted to enter the type of operation to carry out,

to begin welding select "Welding" then press ENTER<sup>(ENT)</sup>.

After having entered all the general information (operator ID code and any other additional information) and having connected the welding unit to the fitting to weld via the special cables, the welding details contained in the fitting bar code can be entered, by using the keys  $\bigcirc \mathbf{U}$  and then ENTER  $\overset{\text{\tiny{(EM)}}}{\sim}$  to confirm.

After completing data entry, the display unit will show the following screen:

Sita

Information

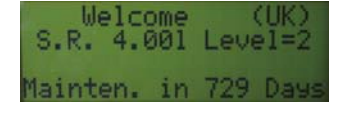

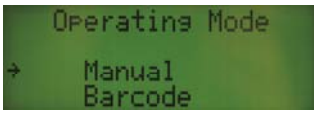

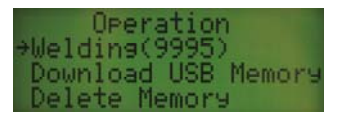

**Type** Type of fitting

**(COUPLER)** Fitting description

**I** Fitting symbol

and inches **U Welding** Welding voltage in Volt

**t Welding** Nominal welding time in seconds

**Diam** Nominal diameter of the fitting in mm

If the fitting connection has not been carried out yet, you will be prompted to carry out fitting connection in the next screen display.

After connecting the fitting press  $ENTER \overset{\text{\tiny{(EM)}}}{\longrightarrow}$  to continue.

The next screen shows a message reminding the operator that, before welding, all the required preparatory actions must have been completed (scraping and cleaning).

You will also be reminded that, in order to ensure good welding, an alignment clamps must be used. Press ENTER  $\overline{en}$  to continue or ESCAPE  $\overline{es}$  to return to the previous screen display.

A summary of the information entered so far will be displayed at this point as shown here below:

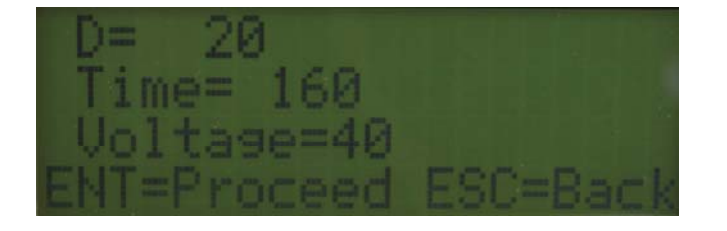

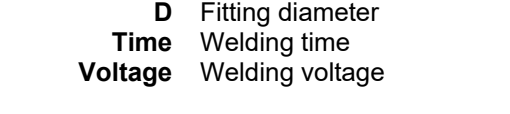

Connect

 $=$ FFNT

sing pipe<br>As=[ENT]

Racc

 $1.26 \Omega$ 

No=[ES0

alianer?<br>No=[ESC]

By pressing ENTER  $\overline{\text{EM}}$  you will control the welding cycle start and the following screen page will be displayed:

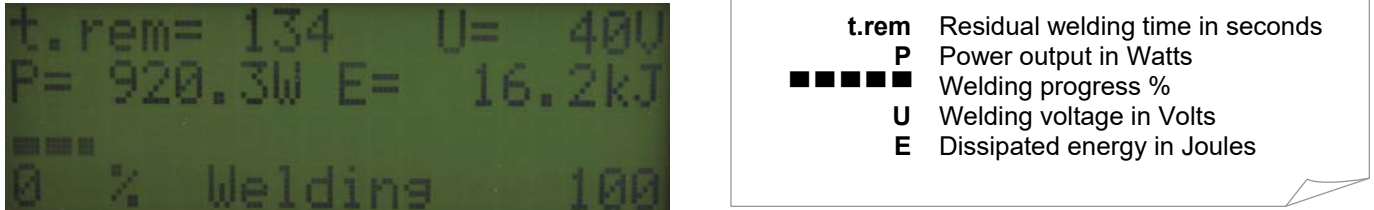

A sound signal marks the end of the welding cycle and the information shown opposite is displayed. Press the ARROW UP key  $\bigcirc$  to display a detailed welding report.

Press ENTER <sup>(ENT)</sup> to carry out a new welding cycle using the same data.

Or alternatively, press  $ESCAPE$ <sup> $ES$ </sup> to enter new data.

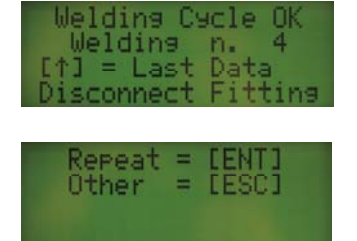

# Welding by barcode scanning

After entering general details, if you have chosen to carry out welding by barcode scanning a screenshot will be shown, containing the menu allowing to choose between two possible operating modes:

### **Weld Mode**

This selection enables to carry out welds by electric melting via barcode scanning.

# Welding mode operation

After powering on your multifunction welding unit, completing the GENERAL DATA ENTRY procedure and selecting an operating mode, the screenshot on the right will be shown. Use the keys  $\bigcirc$   $\bigcirc$  to select your required function and confirm with ENTER EXTERNAL PRESS ESCAPE (ESC to return to the previous screen display.

**Welding**  A welding cycle starts

**Memory Download**  Memory download

**Memory Erasing**  Deletes welding data from the machine memory

### Welding

Connects the welding unit to the fitting to weld via the welding cables. The display unit will read:

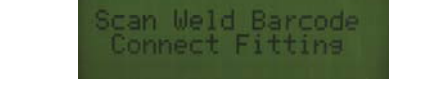

Now scan the barcode of the fitting to be welded via the barcode scanner. After scanning, the display will show the following page screenshot:

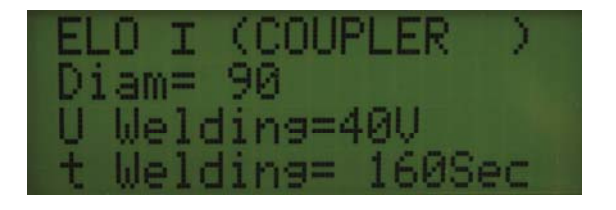

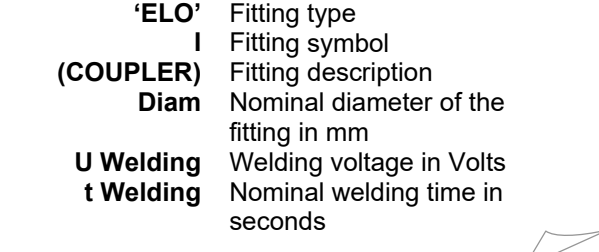

If fitting connection has not yet been carried out, the next screenshot will prompt you to carry out the fitting connection.

After connecting the fitting, press ENTER <sup>(ENT)</sup> to continue.

Operating Mode Manual Rarcode

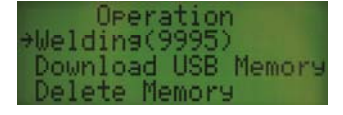

 $\overline{\phantom{a}}$ 

The welding time may change automatically according to the ambient temperature in the working environment.

Press ENTER  $\overset{\text{[EM]}}{\sim}$ . The next screenshot shows a message reminding the operator that, before welding, all the required preparatory actions must have been completed (scraping and cleaning) .

You will also be reminded that, in order to ensure good welding, an alignment clamps must be used. press ENTER  $\overline{em}$  to continue or ESCAPE  $\overline{es}$  to return to the previous screen display.

The welding unit will go to the following screen display where the following information is summarised

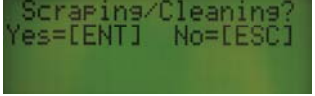

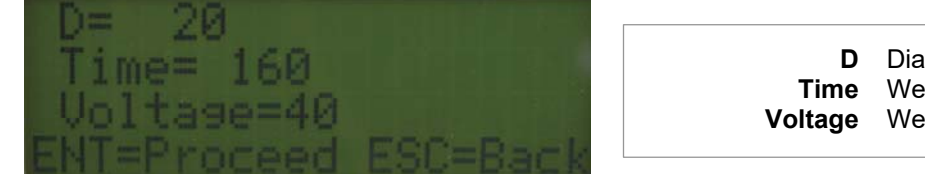

**D** Diameter of the fitting **Time** Welding time in seconds **Voltage** Welding voltage in Volts

After checking that all the information is correct, press the  $ENTER \overset{\text{(EM)}}{=}$  key to start welding.

If the welding cables have not been previously connected to the fitting, the display unit will show an alarm message (error 31). Press ESCAPE  $\overset{\text{(ES)}}{ }$  to return to the main menu in the Welding mode.

If the connection has been correctly completed, a welding cycle begins and the following screenshot is displayed:

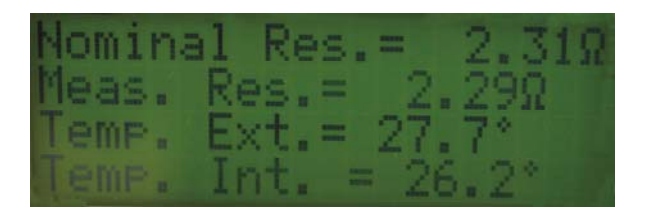

**Nominal Res.** Nominal resistance of the fitting in Ohm **Meas. Res.** Fitting resistance measured in Ohm **Temp. Ext.** External temperature in °C/F **Temp. Int.** Internal temperature in °C/F

followed by:

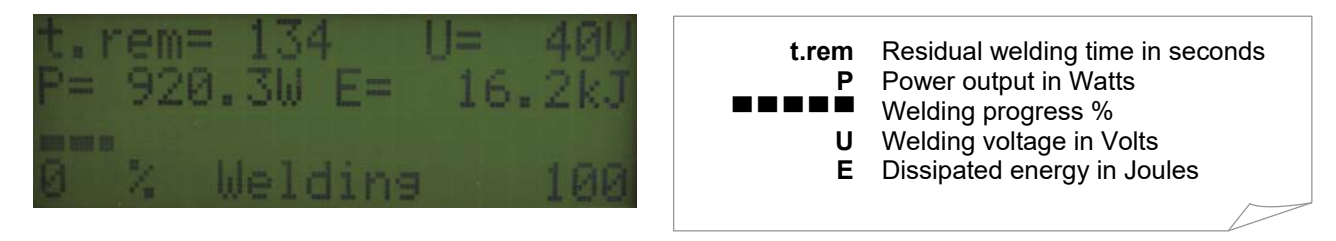

A sound signal marks the end of the welding cycle and the information shown opposite is displayed. Press the ARROW UP key  $\bigcirc$  to display a detailed welding report.

After disconnecting the welding cables from the fitting, the next screen display will prompt you to choose between:

pressing ENTER  $\mathbb{R}^n$  (REPEAT) to show again the screen page asking for barcode scanning of the next fitting to weld.

pressing ESCAPE<sup>(ESC</sup>) (OTHER) to return to the job-site data screen display.

# Download data by USB

After confirming all the general data about language, serial number, date and time, operator code and construction site (by pressing  $ENTER \overset{[EM]}{=}$ ), choose 'Download USB Memory' in the next screenshot 'Operation'.

Now insert the USB key supplied with the welding unit inside the door placed in the overhead compartment of the machine.

Wait for 5 seconds before starting the data download by pressing  $ENTER \stackrel{\text{[EM]}}{=}$ 

When download is completed, the screenshot on the right will appear.

*If the USB stick has not been inserted correctly or if it is not working, the screenshot on the right will appear.* 

# Memory erasing (welding reports)

Select Erase Memory in the main menu, press  $ENTER \overset{\text{(EM)}}{=}$  to display the screen page opposite. Press ENTER  $\overline{f}$  once again to confirm erasing or ESCAPE  $\overline{f}$  to return to the previous menu.

Memo

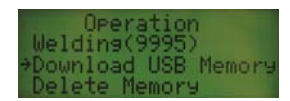

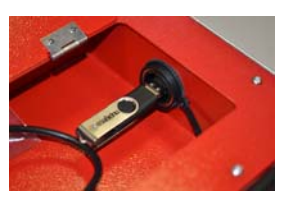

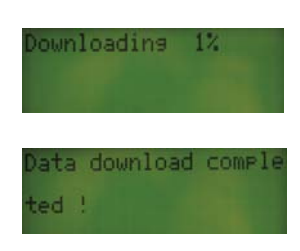

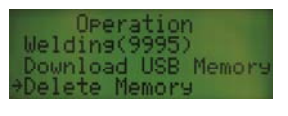

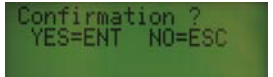

# Error codes / common problems

Multifunction welding units have various safety systems to monitor welding and welding parameter entry. Error codes are always displayed on the screen. To delete a displayed error code, disconnect the fitting and press **ESCAPE** or ESC when prompted.

For any additional information please contact our **CUSTOMER SERVICE REPRESENTATIVE** 

Tel.: +39 0331 344211 – Fax: +39 0331 351860 E-mail: info@nupinet.com

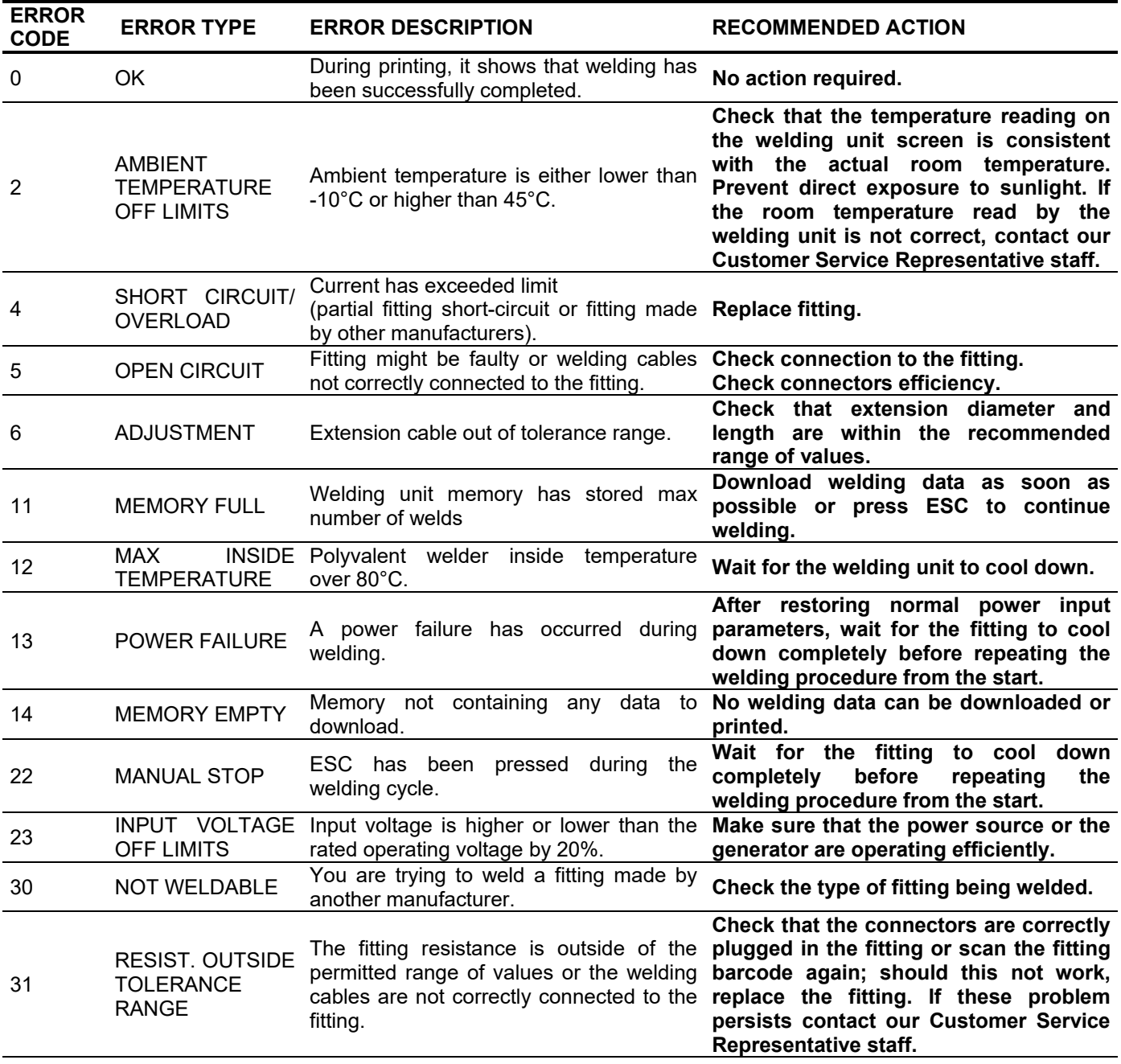

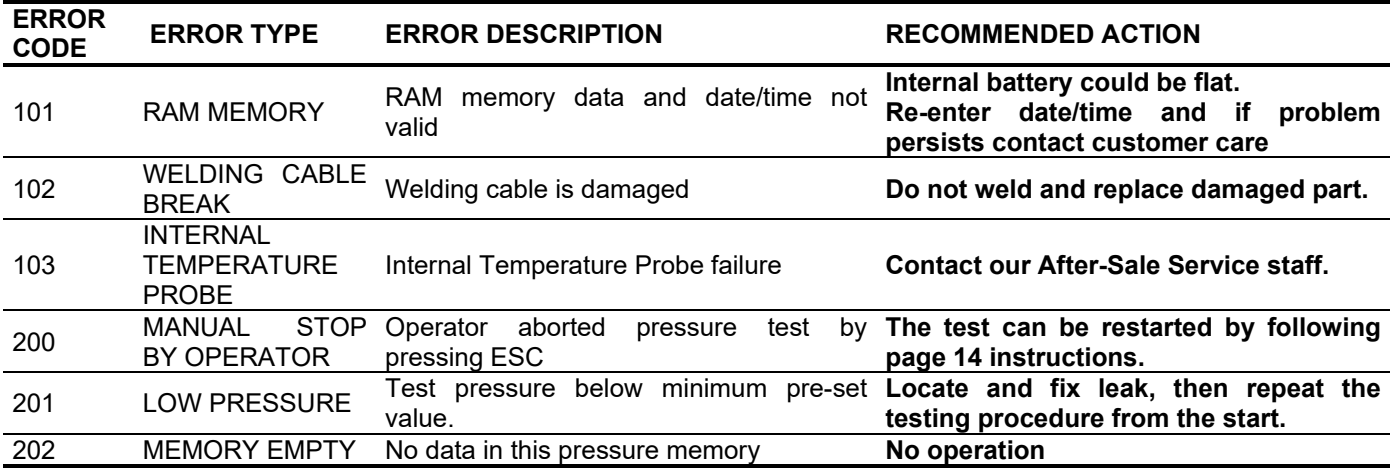

### Warranty Terms

#### **Please keep this page**

Your multifunction welding unit is guaranteed for a period of 12 months starting from the date of purchase. Failing a receipt to prove the purchase, this warranty shall be null and void and shall not be acknowledged.

This warranty shall entitle to free replacement or repairing of any parts which the manufacturer may find as having manufacturing defects.

The present warranty shall not cover each and every part found faulty because of carelessness or neglect in use, maintenance carried out by unauthorised persons, damages produced during transport or in other circumstances, not acknowledged by the manufacturer as manufacturing defects.

The present warranty shall not cover any damage to the unit caused by voltage surges caused by non-stabilised power sources.

A faulty welding unit shall be returned to the manufacturer Carriage Paid and then sent back Carriage Forward. Before returning a welding unit, please contact your NUPI INDUSTRIE ITALIANE local office to obtain the required authorisation to return an item.

Nupi Industrie Italiane S.p.A. shall not be held responsible for any direct or consequential damage to people or property which may occur during welding unit use.

### Statement of Compliance

Nupi Industrie Italiane S.p.A., Via Stefano Ferrario - Z.I. Sud Ovest 21052 Busto Arsizio VA

#### HEREBY DECLARES

That the multifunction welding unit

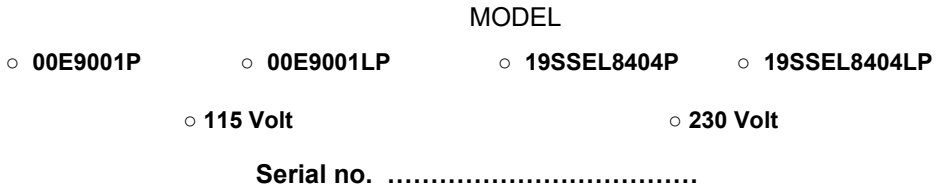

- has been built in accordance with CEE 89/392 and UNI 10566 Standards
- is compliant with the provisions of the following international Standards and/or Directives: Emission EN 50081-1: EN 55022

Immunity EN 50082-1: EN 61000-4-2

The present statement shall become null and void in the event of any multifunction welding unit alterations not explicitly authorised by us in writing.

*Busto Arsizio,* 

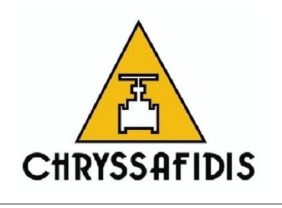

*Nupi Industrie Italiane S.p.A.*